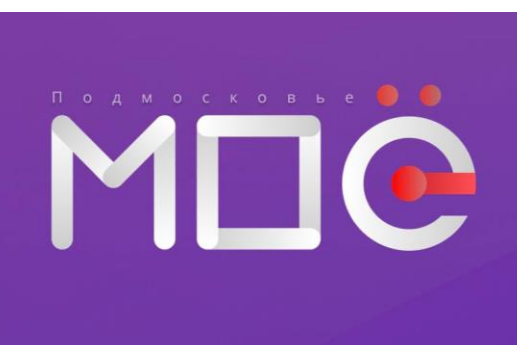

## через приложение **МОё Подмосковье**

Как записать ребенка

**LIEHTP КУЛЬТУРЫ** И ИСКУССТВ Реутов

## Шаг 1. Через сервисы GooglePlay или AppStore скачиваем приложение «МОё Подмосковье»

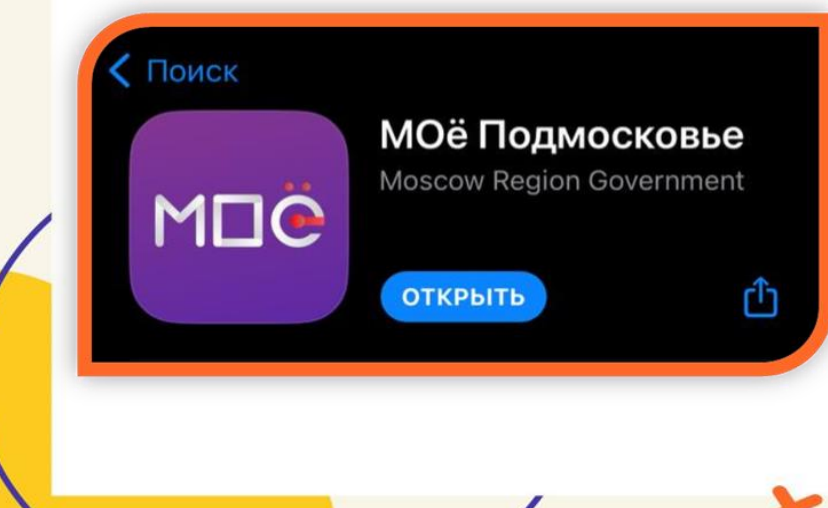

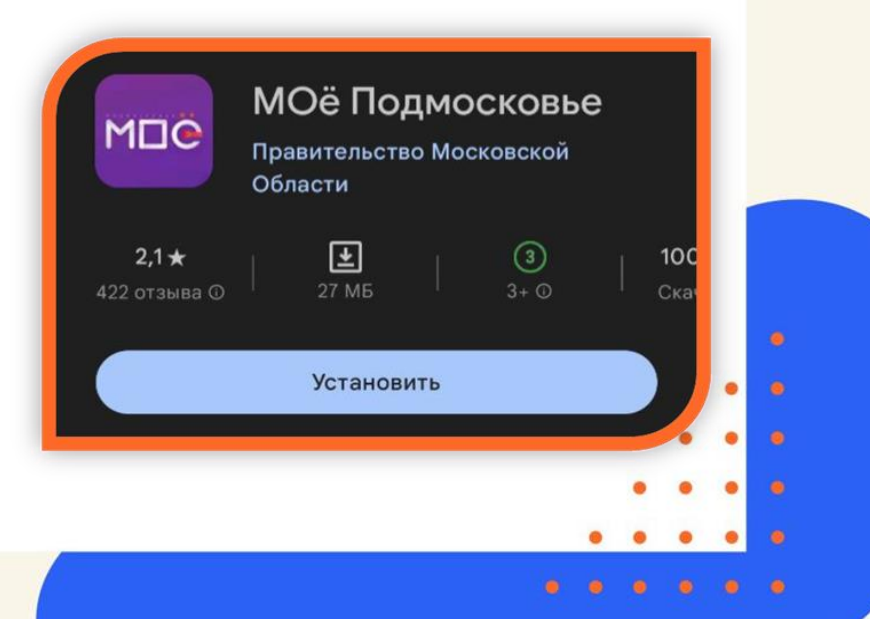

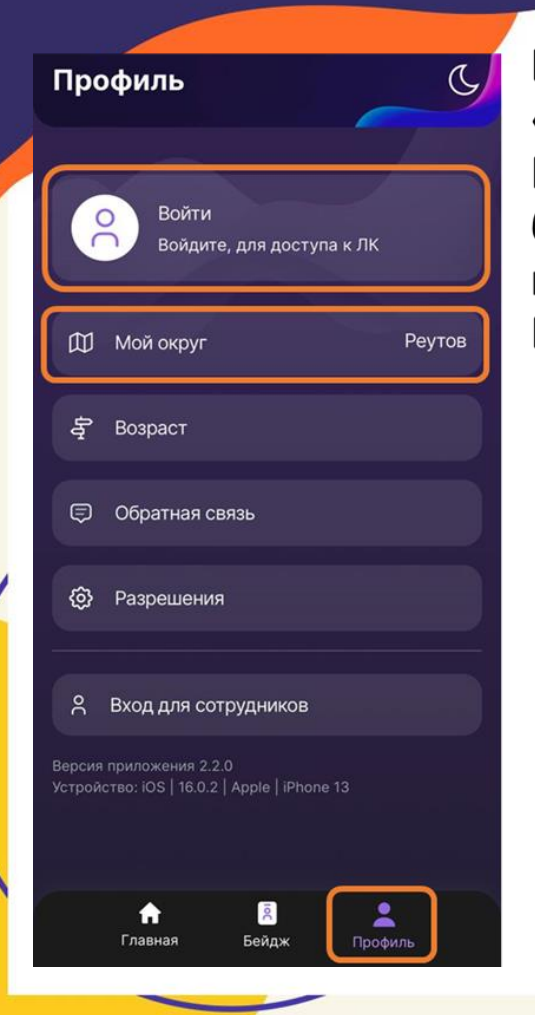

Шаг 2. Заходим в раздел «Профиль», нажимаем на вкладку «Войти» и авторизуемся через ECUA. портал После регистрации на портале, через госуслуги, ваш профиль будет практически заполнен. Проверьте информацию, при наличии внесите номер социальной карты/карты «Стрелка». Во вкладке «Мой округ» выбираем нужный вам город.

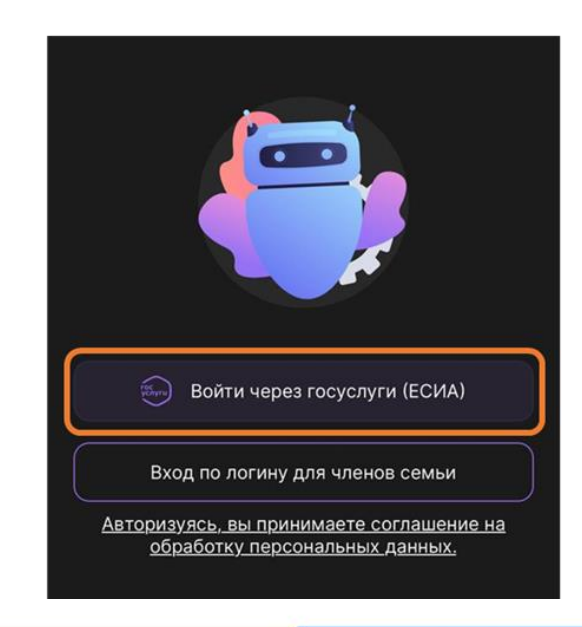

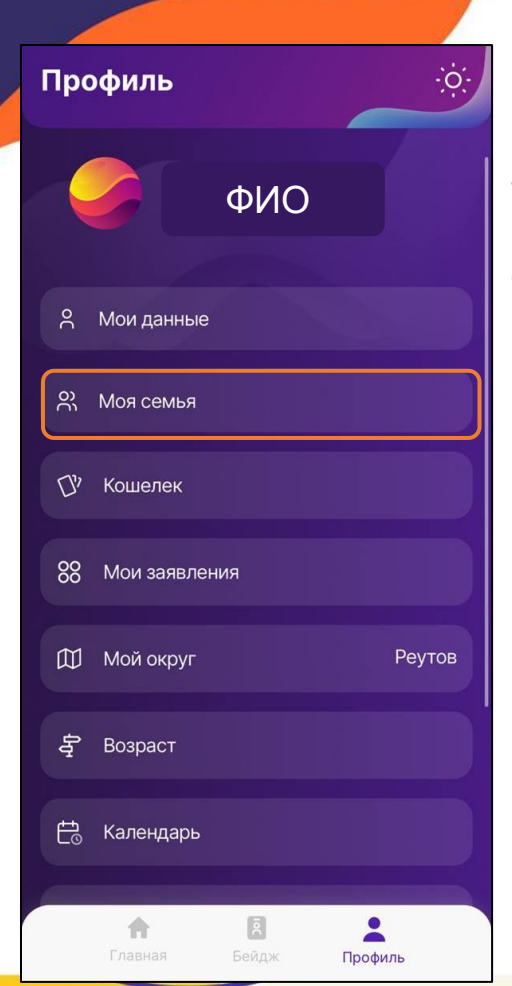

**Шаг 3 .**Не выходя из своего профиля выберете вкладку **«Моя семья»** нажмите **«Добавить ребёнка»** и внимательно заполните данные на него. Не вносите свои телефон и почту заполняя профиль ребенка! Заполните вкладку **«Данные для авторизации в мобильном приложении»** - это уникальный логин и пароль ребёнка, сохраняется в вашем профиле и используется ребенком при наличии телефона, минуя Ваши госуслуги. (если логин уже используется придумайте другой)

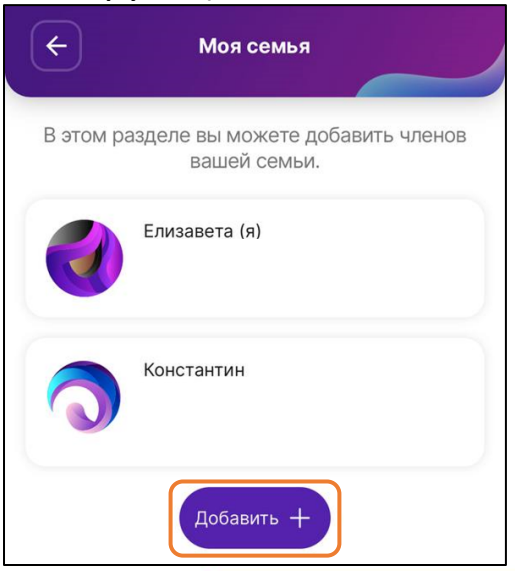

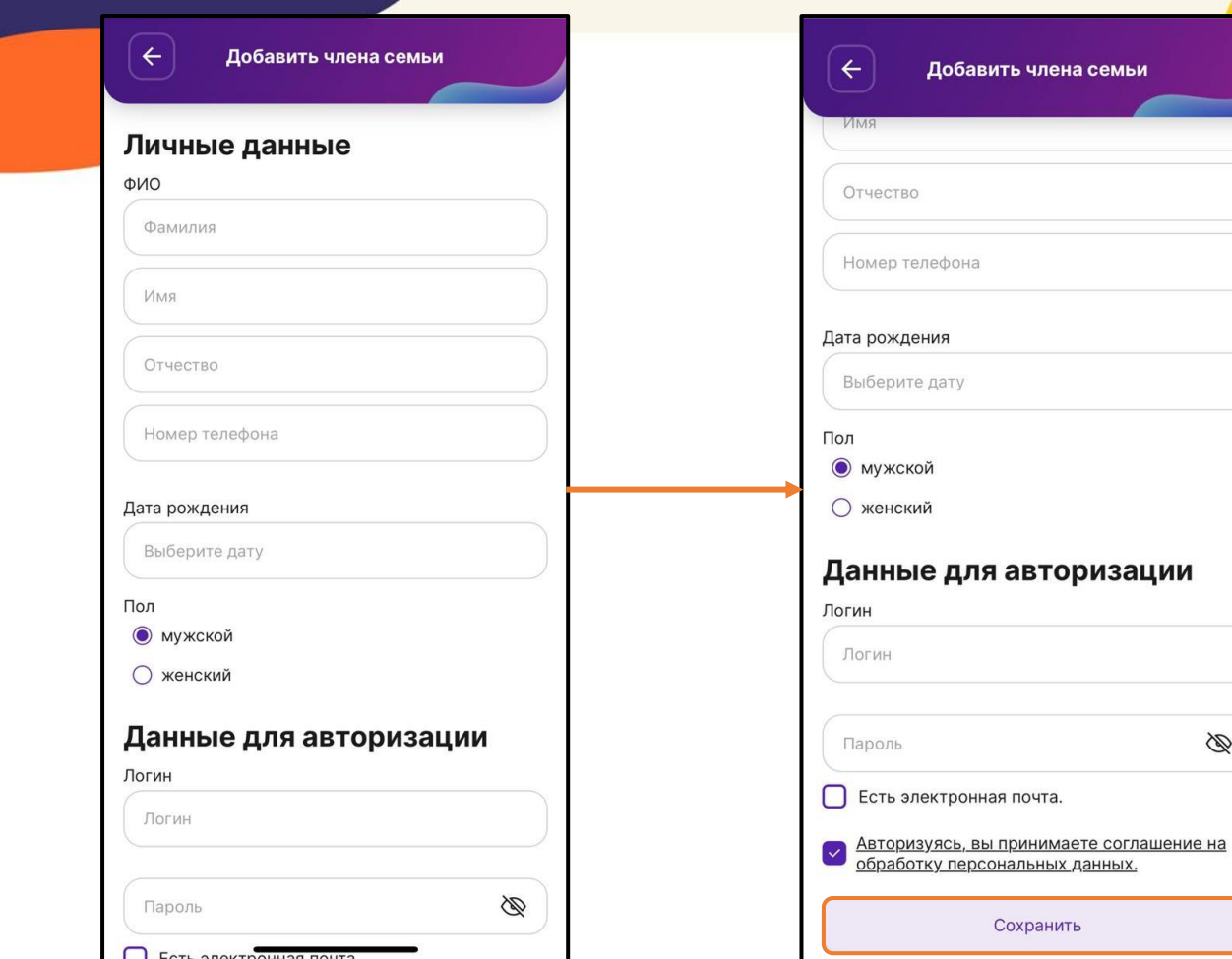

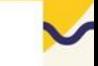

Þ

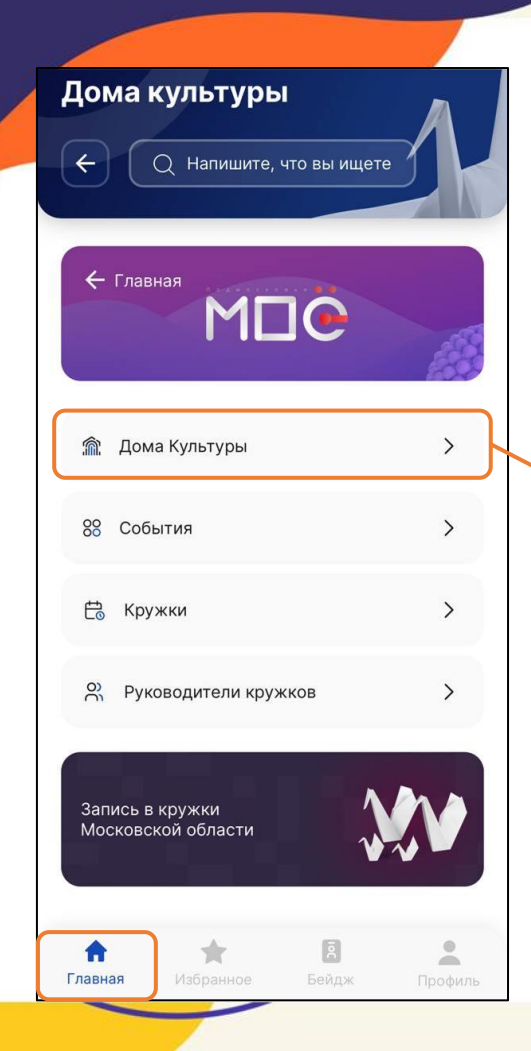

**Шаг 4 .** После регистрации на портале отрываем раздел **«Главная»**, заходим во вкладку **«Дома Культуры»**. Находим и выбираем нужный вам ДК (Центр культуры и искусств).

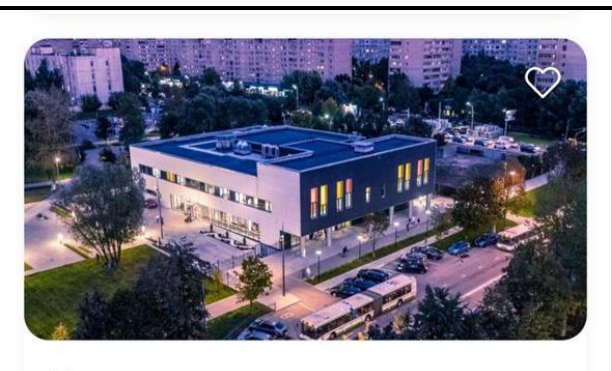

## Центр культуры и искусств

Ф г. Реутов, ул. Южная, д. 5

 $\circled{0}$  09:00 - 22:00

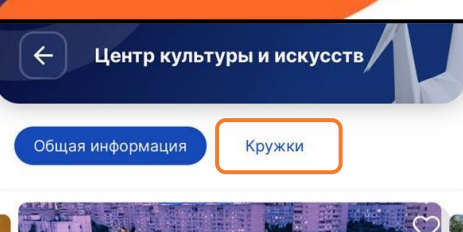

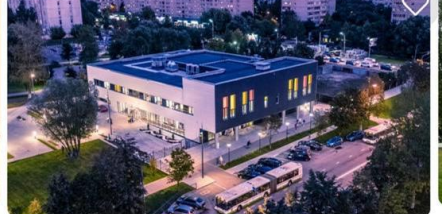

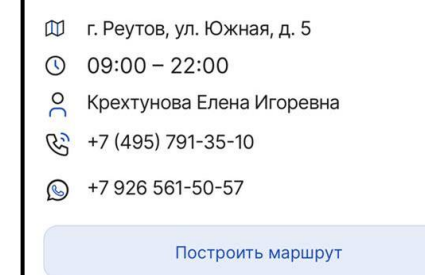

**Шаг 4.** После выбора появится страничка ДК со всей основной информацией. Выберите вкладку **«Кружки»**, появятся все кружки, которые функционируют в ДК, в списке найдите нужный вам кружок. После выбора нажмите на поле **«Записаться в кружок».**

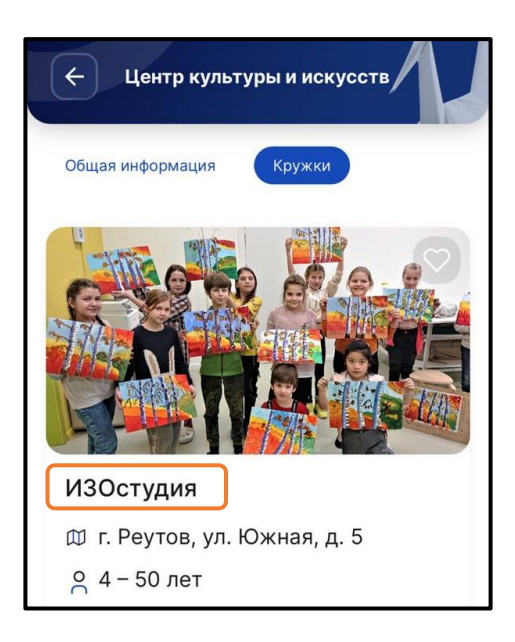

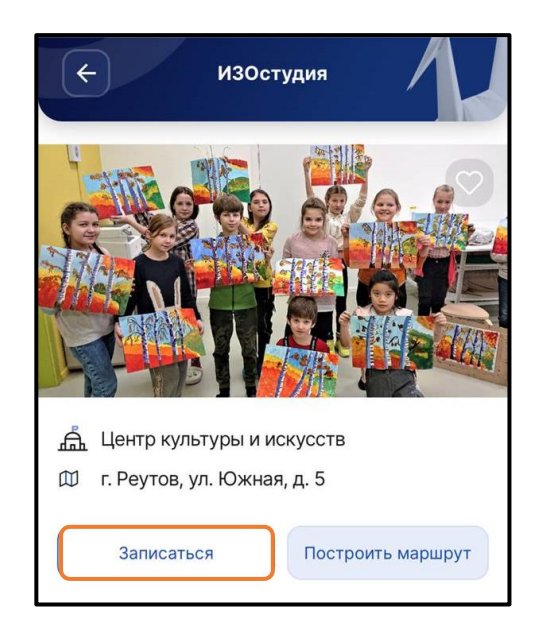

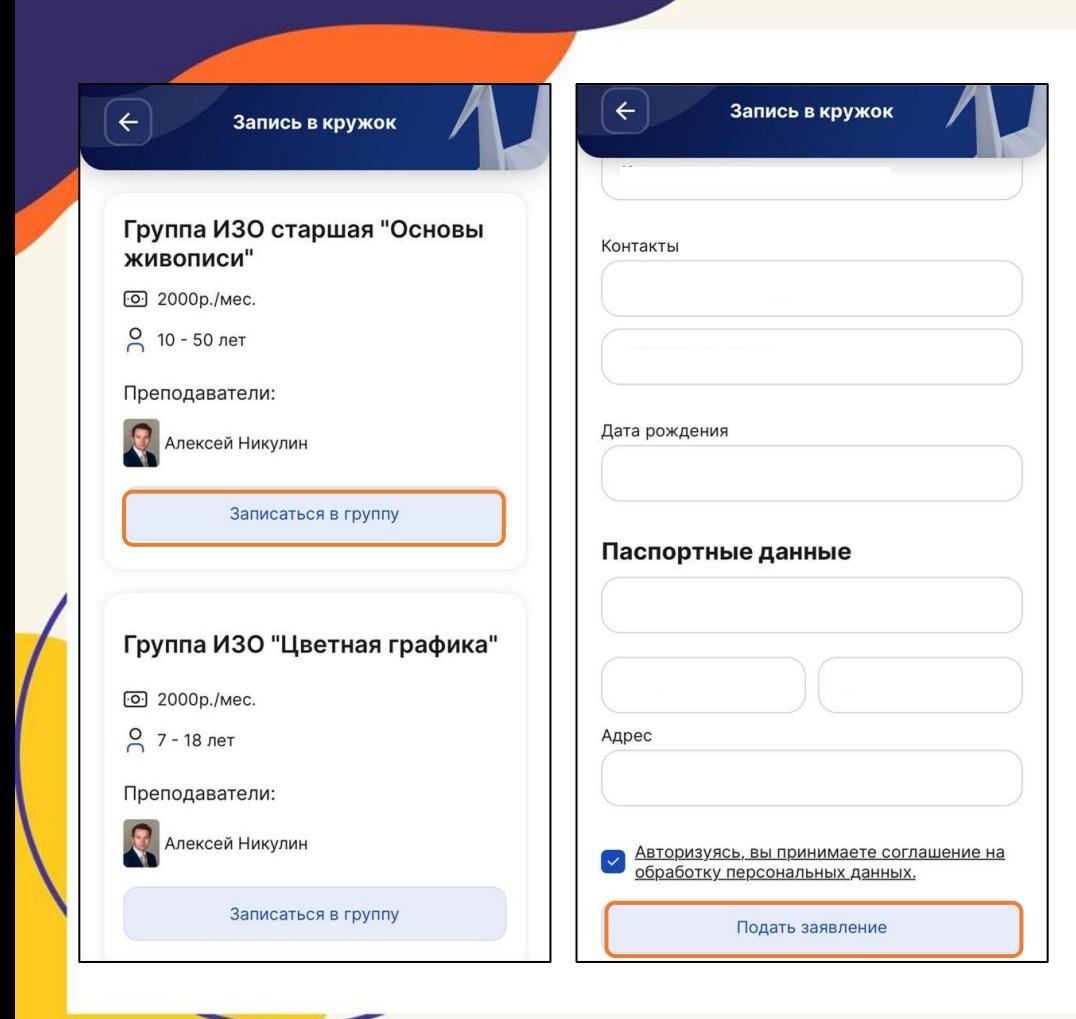

**Шаг 5 .** Затем выберете группу кружка, если их несколько, в соответствии с рекомендациями руководителя, возрастом, уровнем подготовки, и нажмите на поле **«Записаться в группу».** В открывшемся окне выбираете имя ребенка. Далее нажмите на поле **«Подать заявление»**.

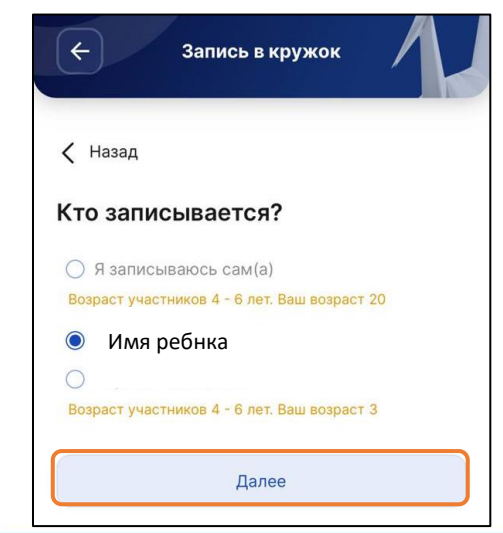

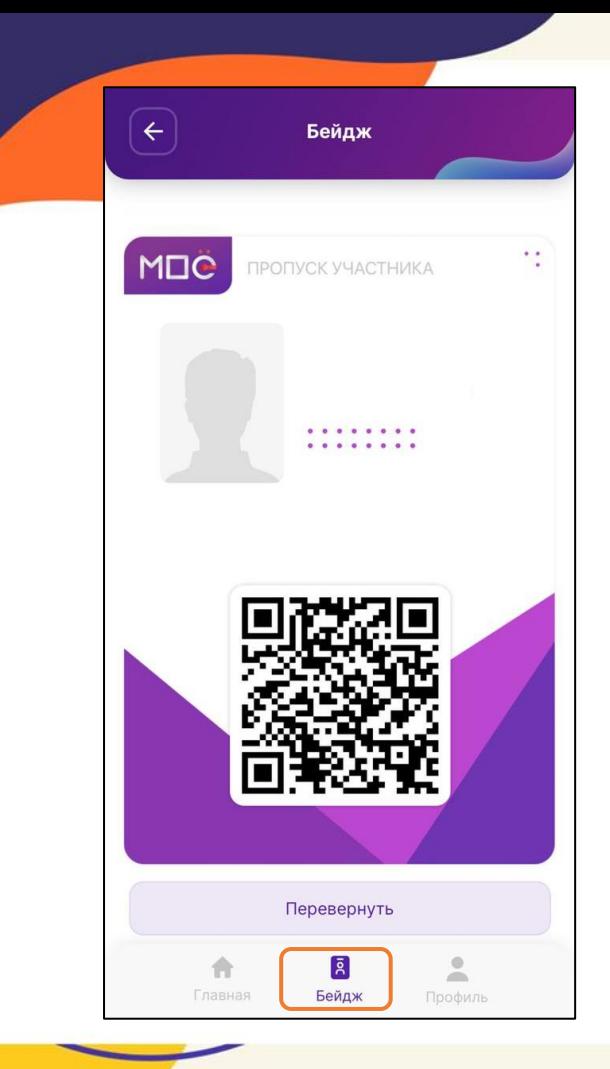

**Шаг 6 .** Уведомление о статусе заявки будет отправлено на указанную вами при регистрации электронную почту. Во вкладке **«Бейдж»** отобразится бейдж для сканирования руководителем, он один на все кружки участника.

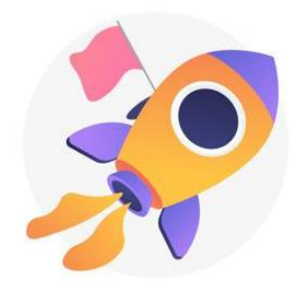

## Запись прошла успешно!

Мы выслали вам письмо с дополнительной информацией на указанную электронную почту.